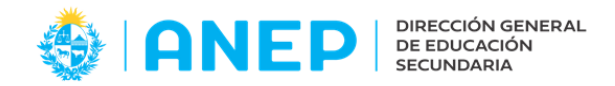

# **PREGUNTAS FRECUENTES**

### **1- ¿Cómo se ingresa al sistema SIAC?**

El ingreso al Sistema será a través del portal de CES: [https://servicios.ces.edu.uy/portal/cgi](https://servicios.ces.edu.uy/portal/cgi-bin/portal/login)[bin/portal/login,](https://servicios.ces.edu.uy/portal/cgi-bin/portal/login) Pestaña > General > Menú > Sistema de Administración Financiera y Compras.

## **2 - ¿Quiénes pueden realizar una solicitud de consumo?**

Podrán realizar solicitudes de consumo los Centros Educativos (directores, sub-directores secretarios), inspectores, funcionarios y jefes de oficinas centrales.

## **3 - ¿En dónde se pueden visualizar las solicitudes de consumo y cuales se pueden visualizar?**

Una vez que se ingresa al sistema SIAC, se debe acceder al menú superior de la pantalla OPERACIONES>ABASTECIMIENTOS Y COMPRAS>SOLICITUDES>SOLICITUDES DE CONSUMO.

Se pueden visualizar las solicitudes de consumo de todos los consumidores que estén asociados a al usuario que se encuentre logueado, en todos los estados en que éstas se encuentren.

#### **4- ¿Cómo se crean las solicitudes de consumo?**

Para crear una solicitud de consumo, dentro de la pantalla "Solicitudes de consumo", se debe presionar el botón que se ubica en la parte superior derecha de la pantalla  $\blacksquare$  (nueva solicitud).

## **5- ¿Qué datos se deben ingresar en las solicitudes de consumo?**

- Fecha de la solicitud.
- Proveeduría: seleccionar proveeduría a la que se solicitaran los materiales o servicios.
- Consumidor: dependencia destino para la cual se solicitan los bienes
- Artículos se debe seleccionar los artículos que se solicitan (Por defecto se muestra un catálogo recortado de artículos seleccionado previamente por cada proveeduría)
- Cantidad: Por cada artículo se debe indicar la cantidad solicitada

## **Y de forma opcional:**

- Observación
- Número de expediente
- Prioridad (Media, Alta o baja)

## **6- ¿Se pueden ingresar varios artículos a la vez en la solicitud de consumo?**

Si, se puede agregar cada artículo a medida que se van agregando líneas a la solicitud o se puede realizar una selección múltiple de artículos, la cual permite agregar más de un artículo en una sola acción. Para ello deberá utilizar el botón  $\mathbb{E}$  (selección múltiple).

## **7- ¿Se puede modificar la presentación de los artículos?**

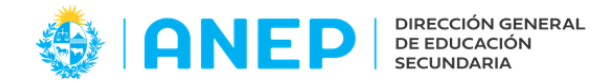

Si, luego de agregar los artículos a la solicitud de consumo, se deberá determinar en qué presentación se quieren solicitar, el sistema asigna de forma automática la presentación que el artículo tiene establecido por defecto, en caso de querer solicitarlo en otra presentación se deberá hacer clic en éste botón  $\Theta$ , aquí podrá seleccionar otra presentación que el artículo tenga asociada.

# **8- ¿Se puede agregar información adicional en las solicitudes de consumo?**

Si, se pueden agregar observaciones generales o información adicional para cada uno de los artículos, en cada línea de las solicitudes de consumo. Las mismas serán visibles por el usuario de proveeduría al momento de autorizar las solicitudes de consumo. Para agregar éstas observaciones se deberá presionar el botón  $\Box$  a la derecha del importe unitario estimado, el sistema despliega una ventana donde se podrán agregar las observaciones técnicas correspondientes, una vez definidas deberá presionar en el botón confirmar.

# **9- ¿Se puede agregar un adjunto a la solicitud de consumo?**

Sí, para agregar un nuevo adjunto presionamos en el botón  $\Box$  (documentos adjuntos), luego

debe presionar el botón  $\mathbb E$  (nuevo), seleccionar el Tipo de adjunto, descripción y debe elegir un

archivo desde el ordenador para agregar a la solicitud.

## **10- ¿Se pueden eliminar artículos ya seleccionados dentro de las solicitudes de consumo?**

Si, si se desea eliminar una línea dentro de una solicitud de consumo se podrá hacerlo mediante el siguiente botón  $\mathbb{B}$  y la línea desaparecerá.

## **11- ¿En qué estado se puede modificar una solicitud de consumo creada?**

Las solicitudes de consumo se pueden editar en el estado **ingresado**. Una vez que pasan al estado en proceso no se pueden modificar.

## **12- ¿Cómo se ponen "En proceso" las solicitudes de consumo?**

Para ejecutar la puesta en proceso de la solicitud de consumo se debe presionar el botón  $\blacktriangleright$  (iniciar proceso), el sistema desplegará una ventana solicitando la confirmación de la acción, luego de confirmar la solicitud pasará de estado "ingresado" a "en proceso".

Mientras una solicitud se encuentre en estado ingresado podrá ser puesta en proceso. Y una vez ejecutada podrá ser autorizada o rechazada por la proveeduría.

## **13- ¿Cuándo se debe agregar una Nota de Tipo Inspector?**

Si la solicitud corresponde a un Centro Educativo y su importe total estimado supera los \$85.000 no podrá ejecutar la puesta en proceso sin antes adjuntar un documento del tipo Nota de Inspector.

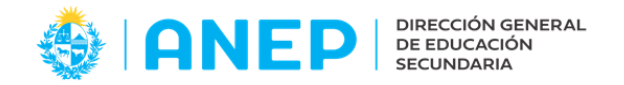

### **14- ¿Qué artículos deben ser acusados?**

El consumidor debe realizar el acuse de recibo por artículos y cantidad efectivamente recibida.

Si un consumidor tiene que devolver artículos recibidos a la proveeduria la única forma de hacerlo actualmente es llamar a la proveeduría, AVISARLE que artículo y cantidad se le va a devolver y cuando la proveeduría reciba efectivamente el bien y confirme la devolución en el sistema se actualiza el stock de la proveeduría.

Mientras la proveeduría NO hace el movimiento de la devolución, en la solicitud de consumo sigue diciendo "Cantidad entregada" la que originariamente se envió.

La única forma de que la cantidad entregada refleje la recibida por el consumidor es haciendo este movimiento de Devolver que hace la proveeduría.

#### **15- ¿Cómo se realiza un acuse de recepción?**

Para ingresar al acuse de recepción debe acceder a Operaciones>Abastecimientos y Compras>Solicitudes> Acuse de recepción.

Para ejecutar el acuse de recepción de uno o más artículos se debe seleccionar la casilla ubicada en la columna izquierda de la pantalla, una vez elegidos los artículos a acusar puede ejecutar un acuse total o un acuse parcial.

- **•** Para ejecutar un acuse parcial debe seleccionar el artículo y presionar el botón  $\triangle$  (flecha hacia arriba), al presionarlo el sistema despliega una pantalla que permite asignar las cantidades a asignar. Una vez confirmado el sistema emite un PDF en donde muestra el detalle del acuse.
- Para ejecutar un acuse total se debe seleccionar el artículo y presionar el botón ↓ (flecha hacia abajo) el cual genera el acuse por el total pendiente, una vez confirmado el sistema genera un PDF en donde muestra el detalle del acuse.